# **COMUNICAZIONI ANOMALIE 2018 GUIDA OPERATIVA**

- **Fig. 1** [Introduzione](#page-0-0)
- **[Profilo utente](#page-0-1)**
- **[Acquisizione nuova comunicazione](#page-1-0)**
- **[Variazione della comunicazione](#page-2-0)**
- **[Cancellazione di una comunicazione esistente](#page-3-0)**
- **[Stampa della comunicazione](#page-4-0)**
- **[Elenco comunicazioni trasferibili](#page-4-1)**
- **[Modalità per l'invio delle comunicazioni](#page-9-0)**

### <span id="page-0-0"></span>**INTRODUZIONE**

L'applicazione può essere utilizzata dai soggetti che sono stati interessati nel 2018 da una comunicazione relativa ad anomalie riscontrate nel triennio 2014-2016, sulla base dei dati rilevanti ai fini dell'applicazione degli studi di settore. L'applicazione consente di predisporre ed inviare telematicamente un documento finalizzato a:

- segnalare imprecisioni ed errori riscontrati nei dati riportati nella comunicazione di anomalia;
- indicare le motivazioni che hanno determinato l'anomalia riscontrata.

## <span id="page-0-1"></span>**PROFILO UTENTE**

Al primo avvio dell'applicazione si apre una finestra nella quale va indicato il codice fiscale del destinatario della comunicazione di anomalia. E' possibile scegliere tra **Contribuente** e **Intermediario**. Si precisa che nel caso in cui sia stata scelta la tipologia **Contribuente** sarà possibile predisporre una sola comunicazione, mentre per la tipologia **Intermediario** potranno essere compilate e inviate più comunicazioni relative ad altrettanti contribuenti. E' possibile cambiare la tipologia dell'utente anche successivamente all'installazione del prodotto attraverso la funzione **IMPOSTAZIONI** alla voce **Cambia Tipologia Soggetto**. **Il cambio dell'utente comporta la cancellazione di tutte le posizioni acquisite e/o presenti nella cartella TRASFERITI**.

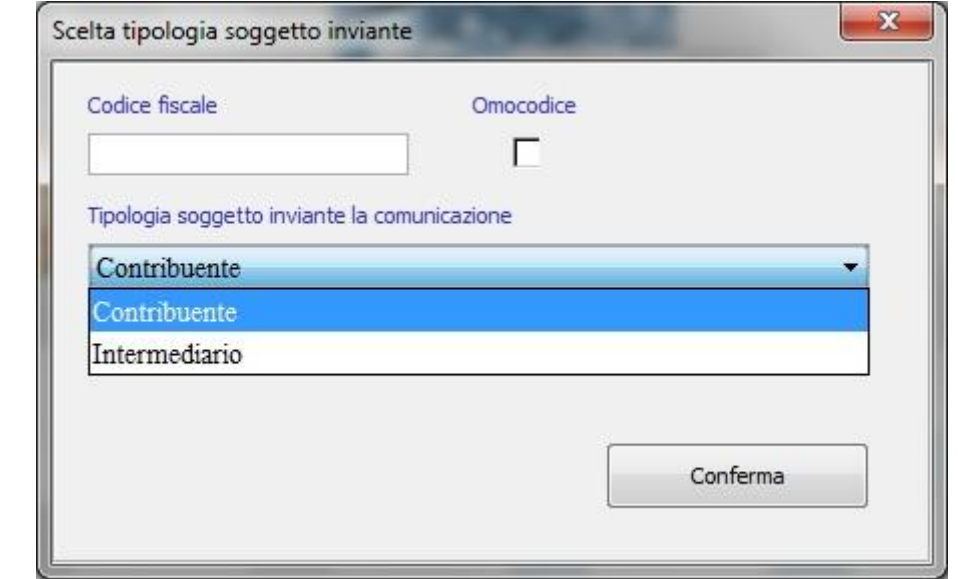

<span id="page-1-0"></span>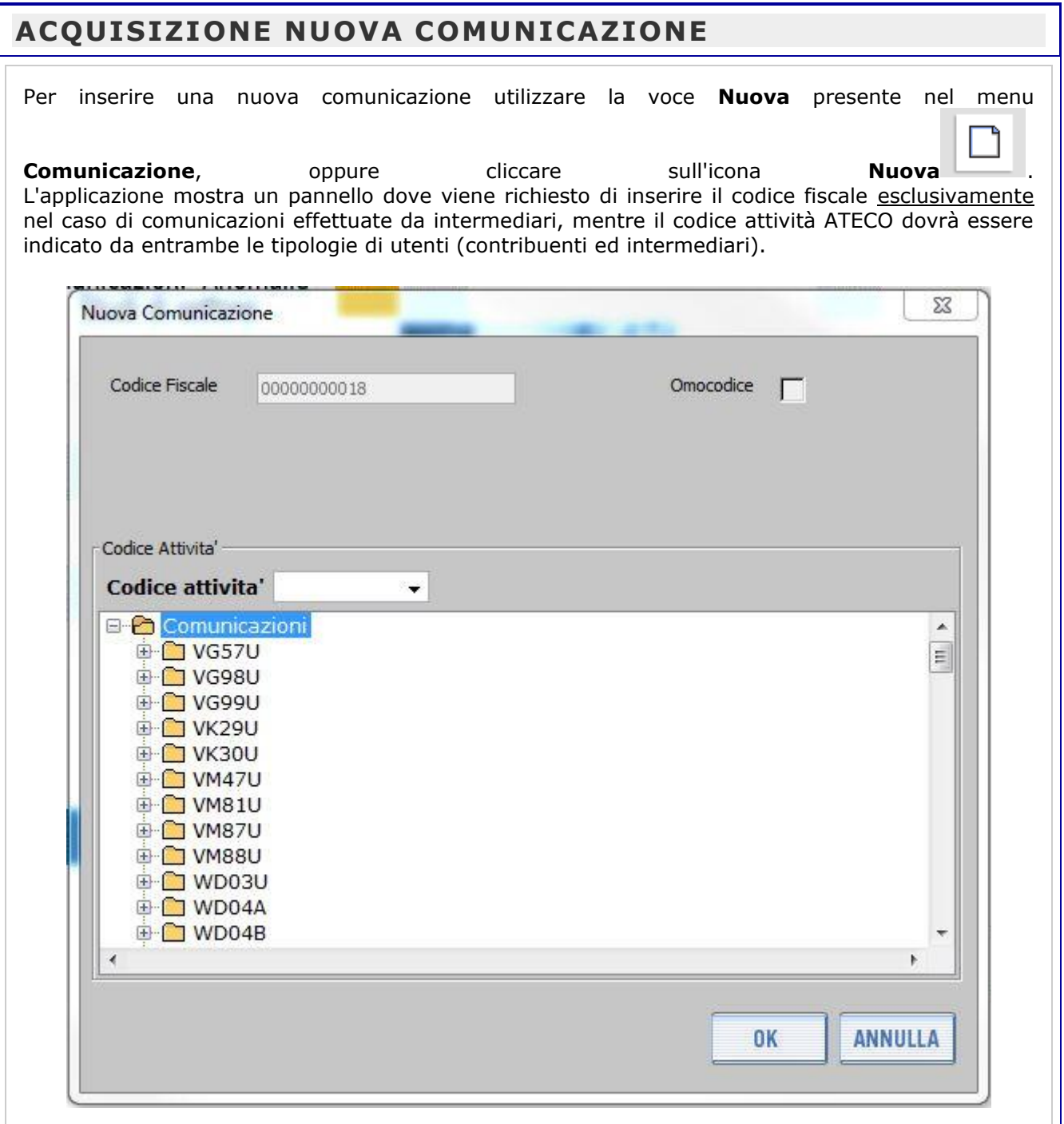

Cliccando su "**OK**", apparirà una finestra dove vanno inseriti i dati relativi alla comunicazione che si vuole inviare. E' possibile anche copiare il testo della comunicazione da un altro documento ed incollarlo nell'apposito pannello, facendo attenzione ad utilizzare caratteri speciali. Al riguardo si precisa che alcuni caratteri speciali non gestiti dall'applicazione bloccano l'inserimento dell'intero testo da copiare mentre altri vengono sostituiti durante l'inserimento.

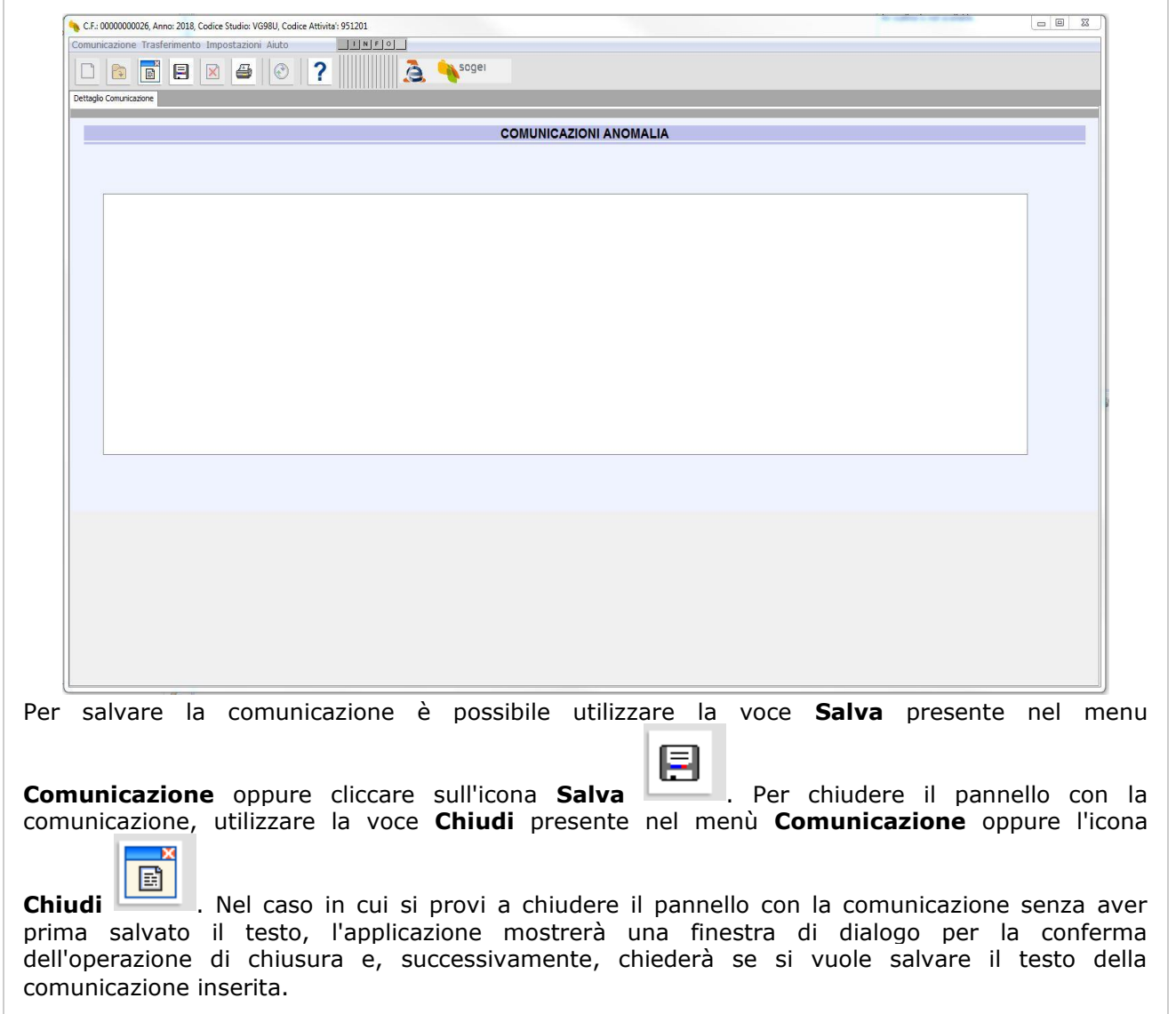

# <span id="page-2-0"></span>**VARIAZIONE DELLA COMUNICAZIONE**

Per variare una comunicazione precedentemente memorizzata occorre selezionare la funzione **Apri** presente nel menu principale alla voce **Comunicazione**, oppure cliccare sull'icona **Apri**

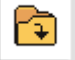

.

E' possibile visualizzare le comunicazioni inserite selezionando il relativo codice attività. Nel caso in cui si utilizzi un profilo utente **Intermediario**, la selezione del codice attività dovrà essere fatta tenendo conto del codice fiscale del contribuente per il quale si sta predisponendo la comunicazione.

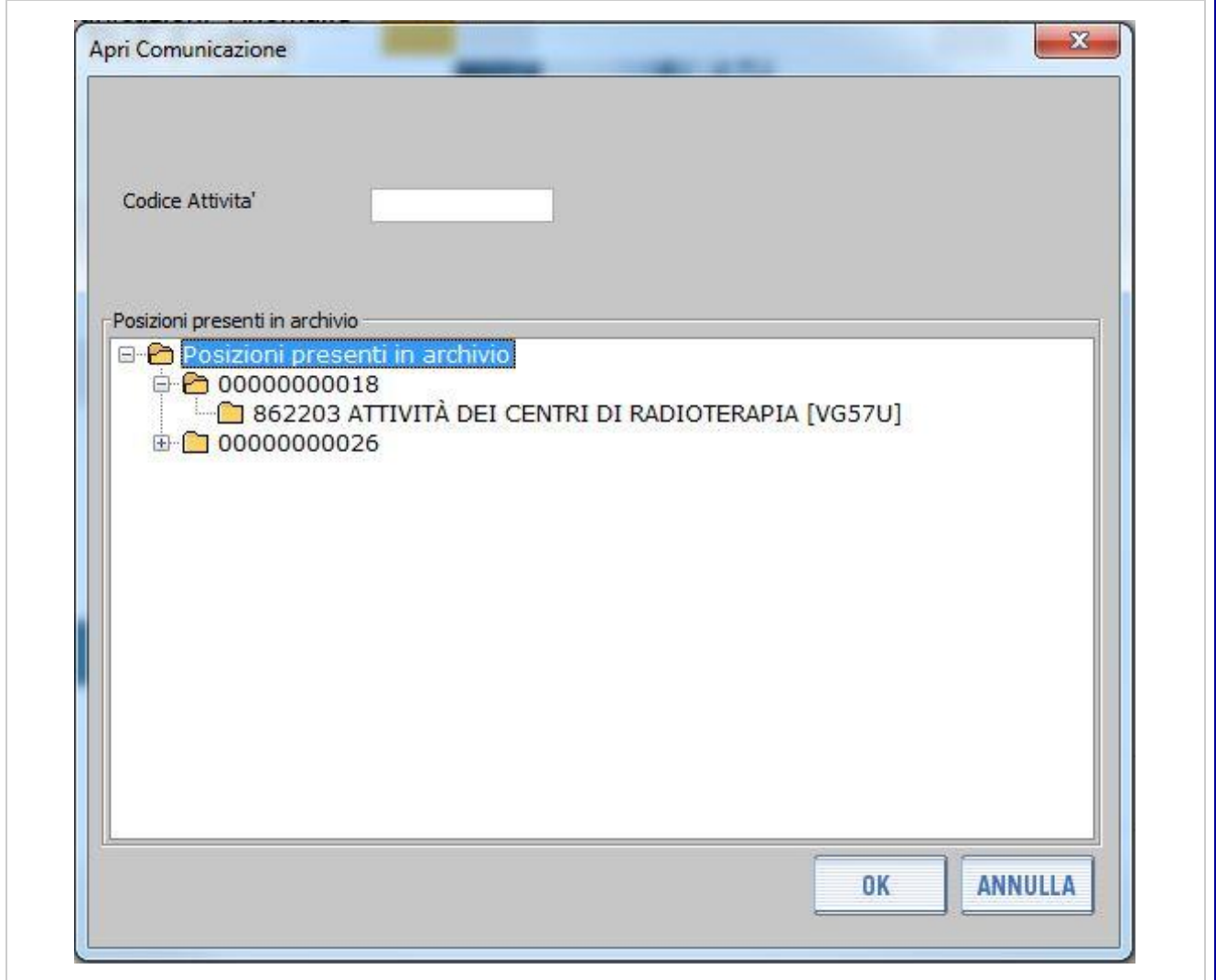

La comunicazione verrà aperta selezionando il codice fiscale ed il relativo codice attività dall'elenco visualizzato nella finestra "Posizioni presenti in archivio" e cliccando su "OK".

# <span id="page-3-0"></span>**CANCELLAZIONE DI UNA COMUNICAZIONE ESISTENTE**

La cancellazione viene effettuata nel modo seguente: selezionare dal menu principale la voce

lХÌ **Comunicazione** e la funzione **Elimina**, oppure cliccare sull'icona **Elimina**. Sulla finestra che viene attivata occorre quindi selezionare la comunicazione da eliminare, con modalità di selezione identica a quella utilizzata per la funzione **Apri**.

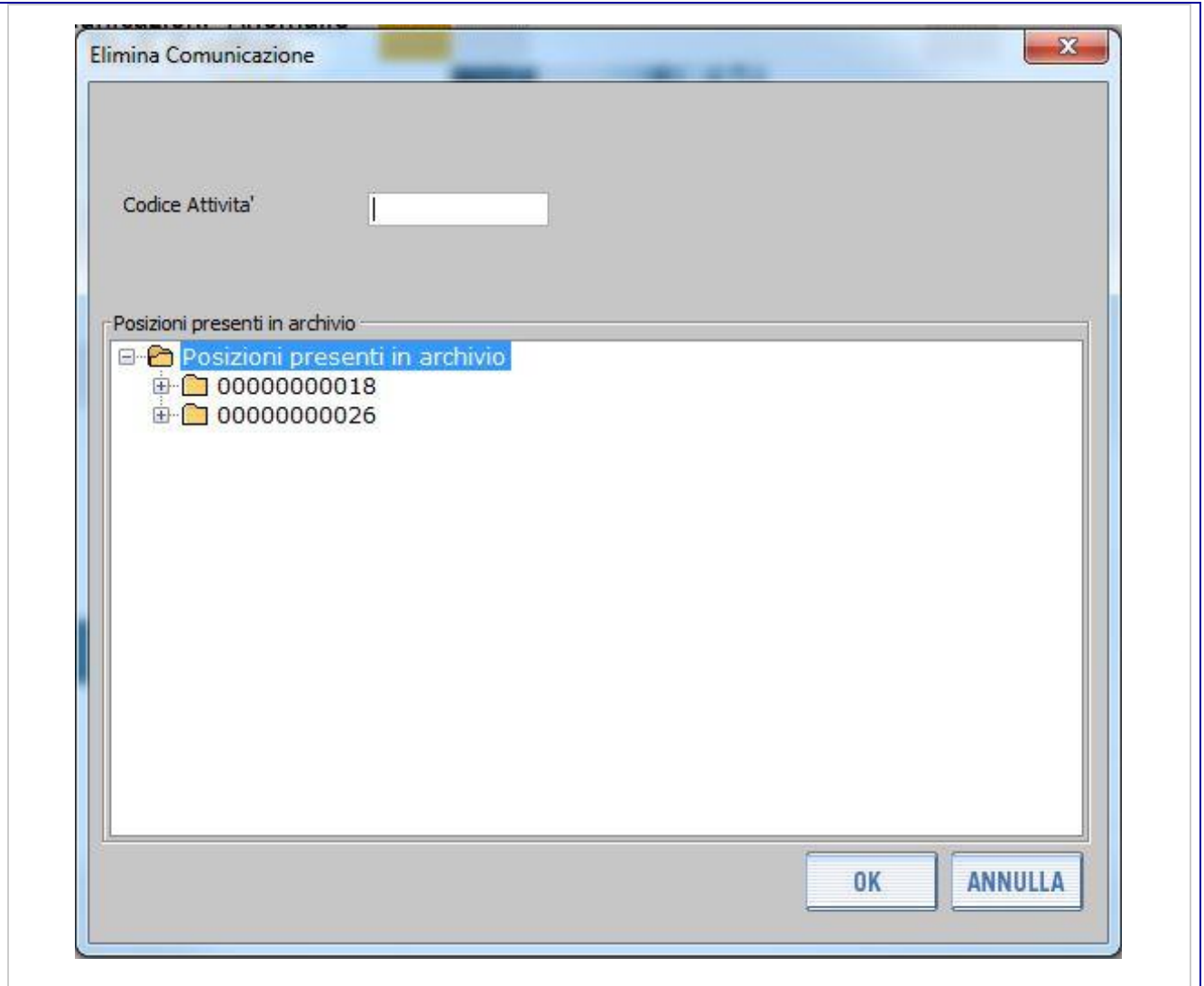

Dopo che la comunicazione è stata selezionata viene visualizzata una finestra di conferma dell'operazione, per evitare di cancellare "involontariamente" la comunicazione.

# <span id="page-4-0"></span>**STAMPA DELLA COMUNICAZIONE**

Per effettuare la stampa di una comunicazione precedentemente memorizzata, occorre aprire la comunicazione come descritto al paragrafo [VARIAZIONE DELLA COMUNICAZIONE.](#page-2-0)

Successivamente, selezionando dalla voce **Comunicazione** del menu principale la voce **Stampa**,

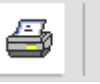

oppure cliccando sull'icona Stampa **(Calgleric)**, viene visualizzata una finestra di conferma dell'operazione e quindi generata la stampa - in formato PDF - della comunicazione.

**Attenzione**: per poter visualizzare e stampare il file in formato PDF generato dalla funzione di stampa, occorre aver installato sul computer un software per leggere e stampare i file in formato PDF.

# <span id="page-4-1"></span>**ELENCO COMUNICAZIONI TRASFERIBILI**

Dal menu principale, selezionando la funzione **Elenco Comunicazioni Trasferibili** della voce  $\circledast$ **Trasferimento** oppure cliccando sull'icona **Elenco comunicazioni trasferibili** , viene visualizzata una finestra nella quale è possibile selezionare tutte le comunicazioni trasferibili o soltanto quelle relative ad un codice attività.

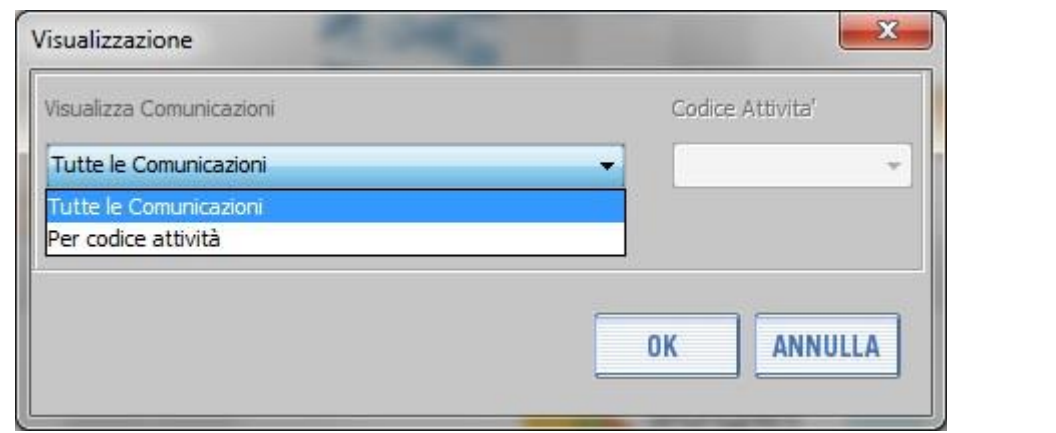

Successivamente, è possibile selezionare con il mouse una o più comunicazioni, ovvero tutte le comunicazioni presenti nella banca dati locale, cliccando sugli appositi quadratini posti sulla sinistra della finestra di selezione.

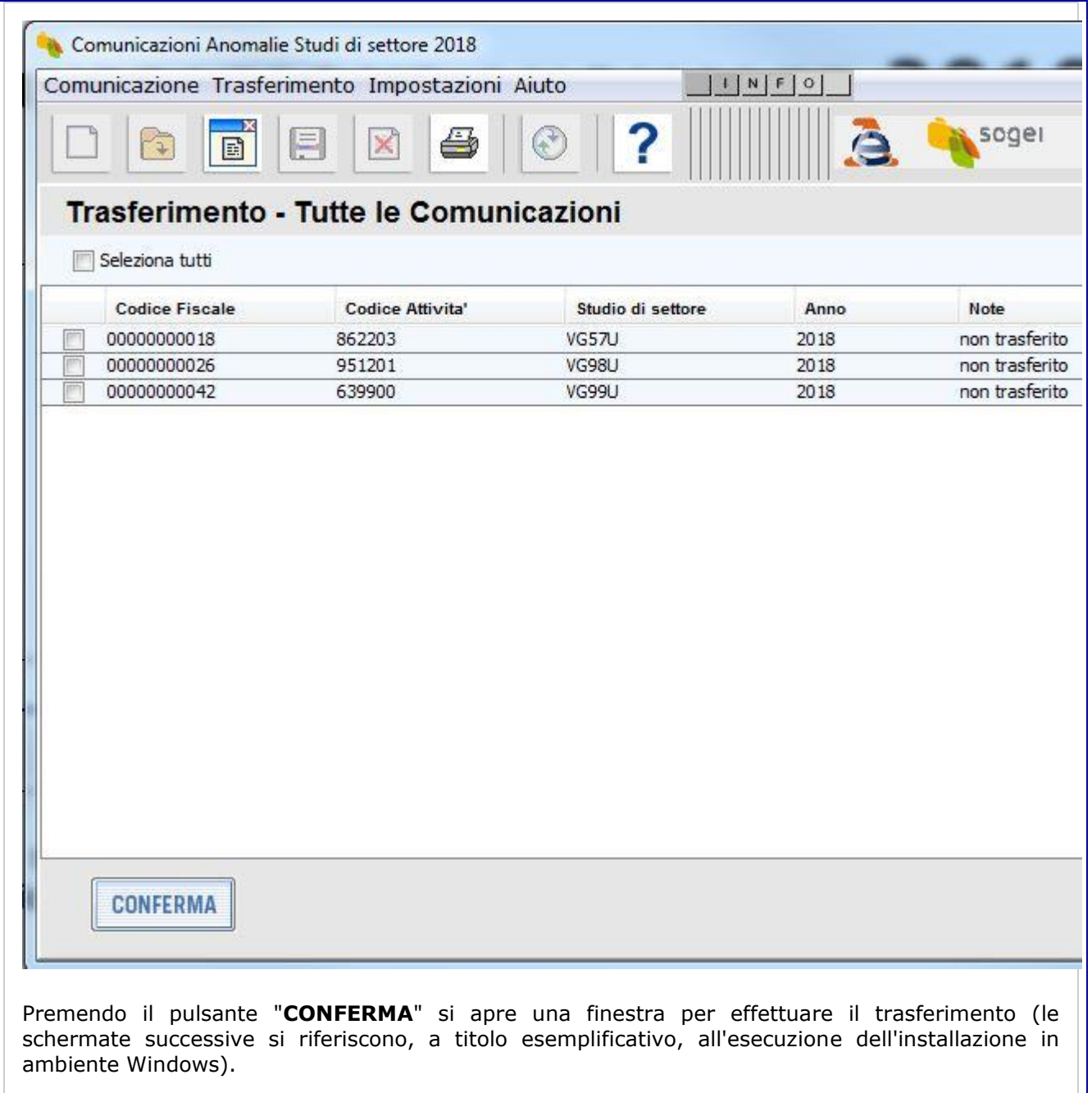

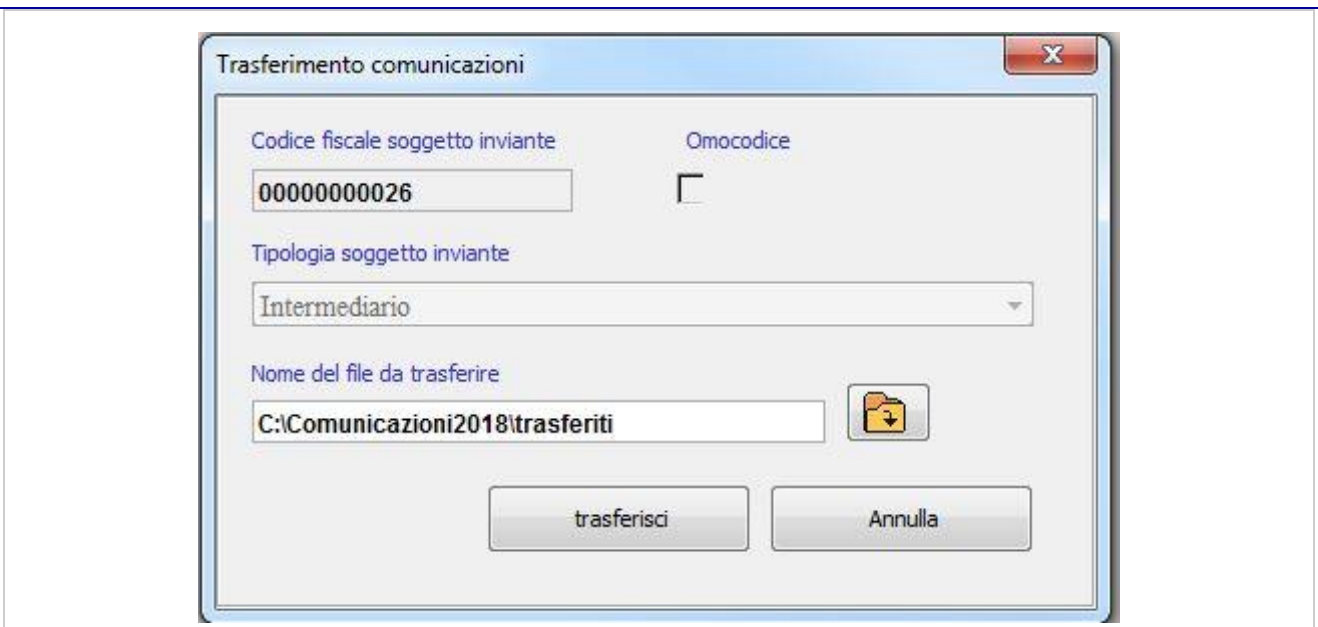

Nella finestra "Trasferimento comunicazioni" è visualizzato il nome completo del file da trasferire, nel riquadro "Nome del file da trasferire". In questo caso il file verrà salvato nella cartella "C:\Comunicazioni2018\trasferiti". E' necessario sempre inserire il nome del file. Per inserire il nome del file (o per utilizzare una cartella diversa dove salvare il file) occorre cliccare sul pulsante evidenziato in giallo (ed indicato con una freccia) nella figura seguente , che apre una finestra di selezione.

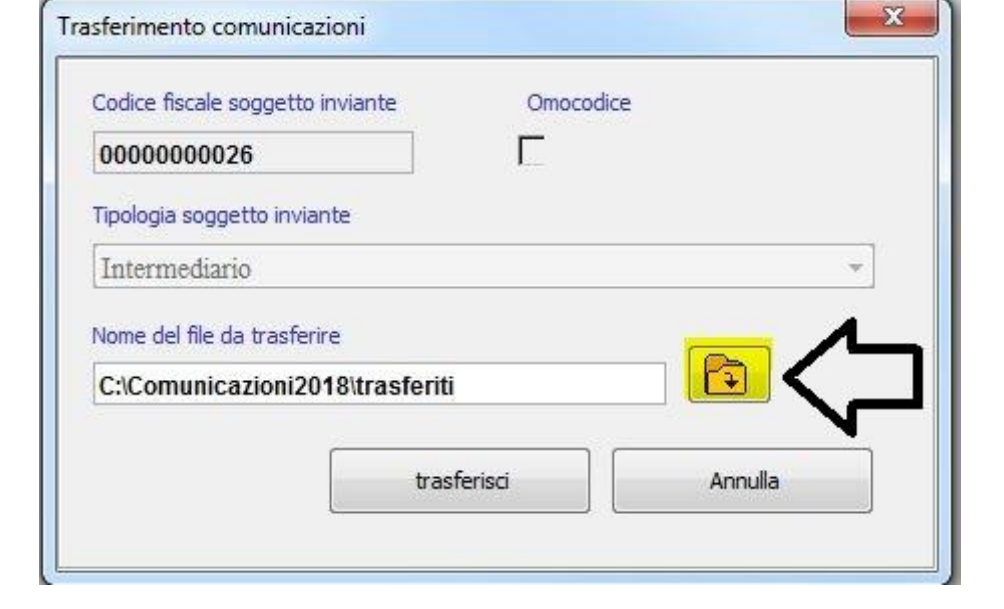

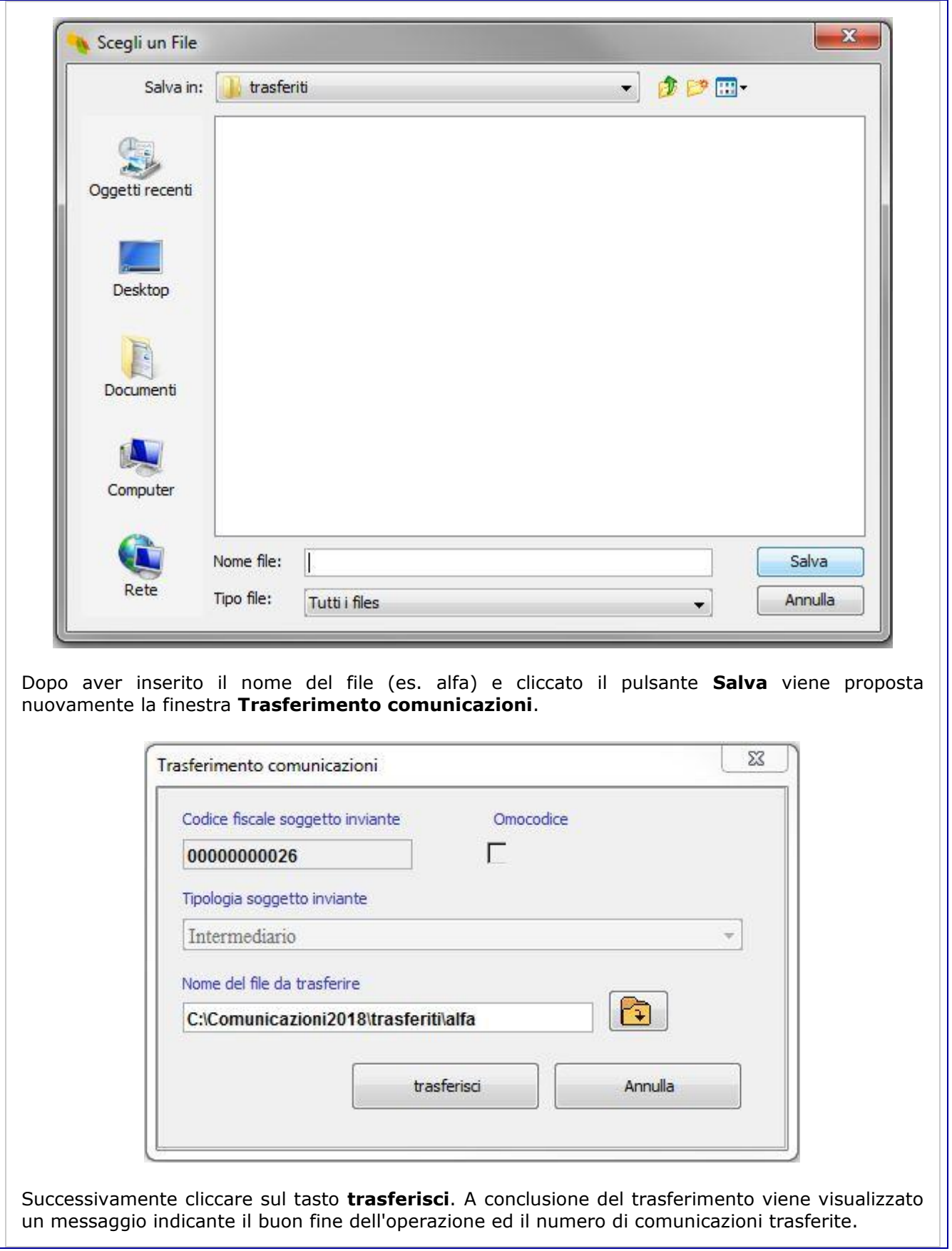

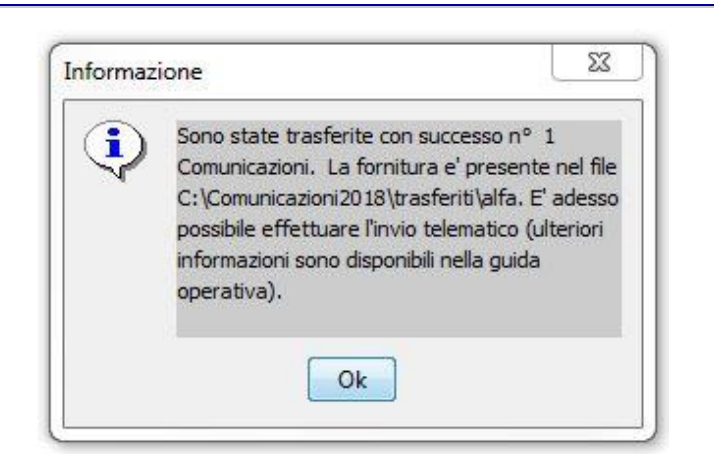

Attenzione: alcuni caratteri speciali non gestiti dall'applicazione potrebbero essere stati omessi o sostituiti (l'utente può verificare la correttezza delle informazioni trasferite aprendo il file da inviare presente nella cartella "trasferiti").

### <span id="page-9-0"></span>**MODAL IT À PER L'IN V IO DELLE COMUN IC AZ ION I**

Di seguito vengono illustrate le modalità da seguire per la predisposizione e l'invio telematico delle comunicazioni tramite **File Internet** o **Entratel**:

- 1. compilare le comunicazioni utilizzando il software **Comunicazioni Anomalie 2018**;
- 2. trasferire i dati acquisiti utilizzando l'apposita funzione del software **Comunicazioni anomalie 2018**. Il trasferimento predispone il file da inviare nella cartella "trasferiti" presente all'interno della cartella di installazione del software;
- 3. utilizzare le applicazioni **File Internet** o **Entratel**, disponibili all'interno del Desktop Telematico, per la predisposizione all'invio telematico del file salvato nella cartella "trasferiti" sopra citata;
- 4. inviare telematicamente il file predisposto utilizzando le stesse applicazioni (File Internet o Entratel).

Per informazioni riguardanti le applicazioni **File Internet** e **Entratel**, si rimanda alle rispettive Guide disponibili sul sito dell['Agenzia delle entrate.](http://www.agenziaentrate.gov.it/ilwwcm/connect/Nsi/Servizi/Servizi+telematici/)